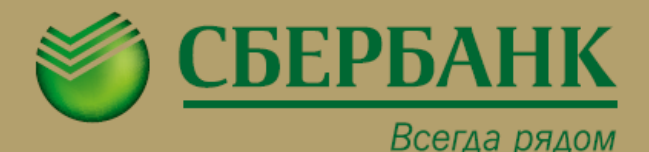

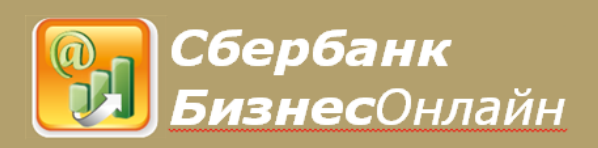

## **ИНСТРУКЦИЯ ПО ПОЛЬЗОВАНИЮ СИСТЕМОЙ**

# **«СБЕРБАНК БИЗНЕС ОНЛАЙН»**

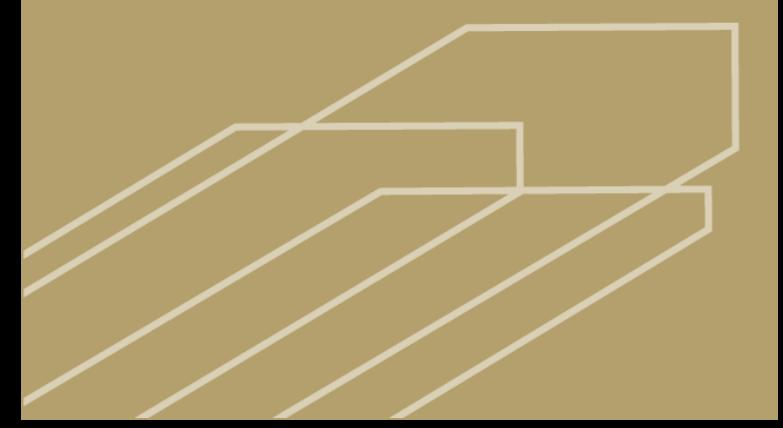

Система «СБЕРБАНК БИЗНЕС ОНЛАЙН» – это система дистанционного банковского обслуживания, предоставляющая возможность посредством электронного документооборота через электронную сеть интернет подготавливать и отправлять платежные документы, получать информацию о движении денежных средств по счетам, взаимодействовать с сотрудниками банка путем обмена сообщениями свободного формата, а также направлять заявки на рассмотрение банком возможности предоставления клиенту системы тех или иных услуг и банковских продуктов.

## Требованиякрабочемуместупользователя:

- Доступ в Интернет.
- Браузер: Internet Explorer версии 8.0 и выше, Mozilla Firefox или Google Chrome.
- OC Windows XP SP2 и выше.
- Разрешение экрана не ниже 1024х728 пикселей.

## Информация о системе

Информациюосистеме«СбербанкБизнесОнлайн»Высможете получить на официальном сайте ПАО «Сбербанк» по адресу **<http://www.sberbank.ru/>**, последовательно открыв разделы«Маломубизнесу»(или«Корпоративным Клиентам») – «Банковское обслуживание» – «Дистанционное обслуживание» – «СбербанкБизнес Онлайн» или перейдя по прямой ссылке **[http://sberbank.ru/moscow/ru/s\\_m\\_business/new\\_mea](http://sberbank.ru/moscow/ru/s_m_business/new_means/) [ns/](http://sberbank.ru/moscow/ru/s_m_business/new_means/)** и **[http://sberbank.ru/moscow/ru/legal/new\\_means/](http://sberbank.ru/moscow/ru/legal/new_means/)**.

## Страницавходавсистему

На страницу входа в систему «Сбербанк Бизнес Онлайн» Вы можете перейти, используя кнопку

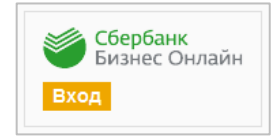

содержащуюсяввышеуказанномразделеофициального сайта ПАО «Сбербанк», или прямую ссылку **https://sbi.sberbank.ru:9443/ic**.

## Первый вход в систему при использовании одноразовых **SMS-паролей**

Вход пользователя в систему «Сбербанк Бизнес Онлайн» возможен только после указания в окне авторизации корректной пары логин/пароль доступа в систему.

В поле «Пользователь» необходимо ввести логин, зарегистрированный в системе и указанный в Информационном листе, с учетом регистра (большие или маленькие буквы).

Пароль первого входа в систему будет доставлен уполномоченному представителю Клиента (пользователю) в виде SMS-сообщения на номер мобильного телефона, который был указан в Заявлении на подключение к системе «Сбербанк Бизнес Онлайн».

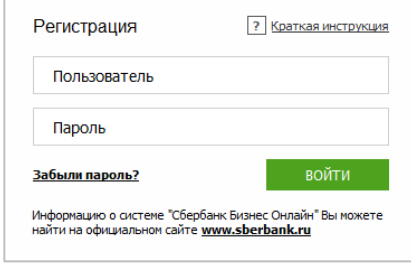

Вслучае успешного входа система предложит пользователю сменить пароль, выданный Банком, на постоянный пароль пользователя.

Пароль должен содержать буквы и цифры, не должен содержатьсимволывряд,например«123».Рекомендуемая длина пароля – от 8 символов.

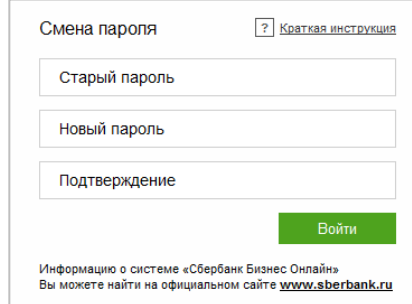

#### ПРИМЕЧАНИЕ:

Идентификатор пользователя системы (логин) и номер его мобильного телефона, на который будет отправлен пароль первого входа, указаны в Информационном листе, который выдается сотрудником Банка при подключении к системе «Сбербанк Бизнес Онлайн».

## **SMS-аутентификация**

После успешного входа в систему пользователю будет предложено пройти процедуру SMS-аутентификации, которая является дополнительным средством, позволяющим снизить риски, связанные с компрометацией пароля пользователя при работе в сети Интернет. Сообщение. содержащее одноразовый пароль для прохождения SMSаутентификации, направляется на мобильный телефон пользователя системы в виде SMS-сообщения.

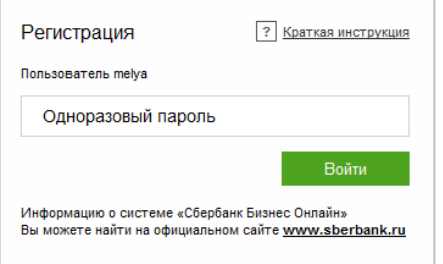

## Альтернативное средство подписи

Для обеспечения целостности документов, отправляемых пользователями в Банк, и подтверждения их авторства в системе документы должны подписываться посредством АСП (Аналог собственноручной подписи). Альтернативное средство подписи представляет собой механизм подтверждения операций одноразовым паролем, который направляется Банком намобильный телефон уполномоченного представителя Клиента (пользователя) в виде SMS-сообщения в момент инициации процесса подписи документа. Каждый документ в системе подписывается отдельным паролем.

#### ПРИМЕЧАНИЕ:

Срок актуальности пароля подписи жестко ограничен (не более 15 минут). После истечения срока актуальности следует запросить новый пароль. Пароль действует только для документа, для которого инициирован процесс подписи.

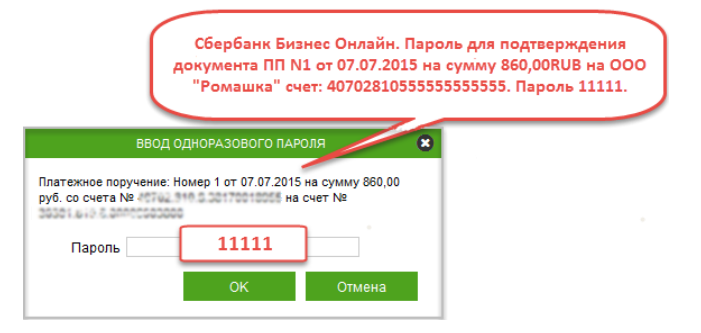

## Первый вход в систему при использовании электронного ключа (токена)

## Для входа в систему сиспользованием электронного ключа выполните следующие действия:

- 1. Вставьте токен в USB-порт компьютера.
- 2. Если на компьютере отключен автозапуск, то необходимо вручную запустить программу токена. Для этого зайти в «Мой компьютер», а затем выбрать и и постуренность в «Устройствах со съемными носителями».

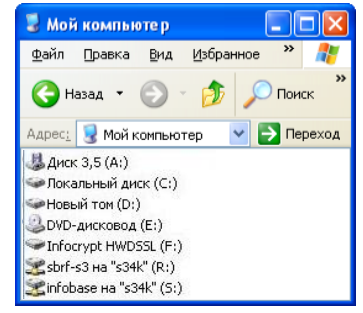

3. Последовательно запустить TLSAPP.EXE или START.EXE (в зависимости от версии прошивки).

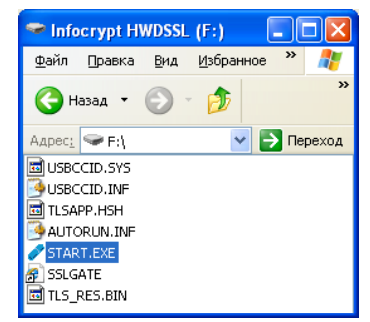

4. Откроется окно браузера с формой авторизации пользователя токена.

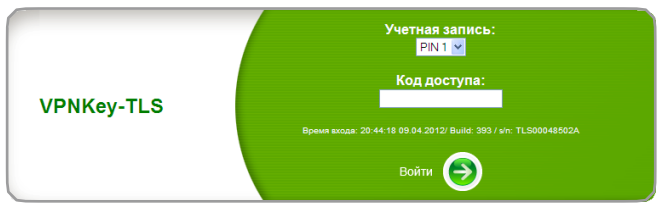

В случае если окно браузера с формой авторизации не открылось, запустить SSLGATE.

#### ВНИМАНИЕ!

Если после того, как токен был подключен к компьютеру, не появилось окно запуска программы, необходимо проверить корректность установки драйвера. Для этого необходимо зайти в диспетчер устройств.

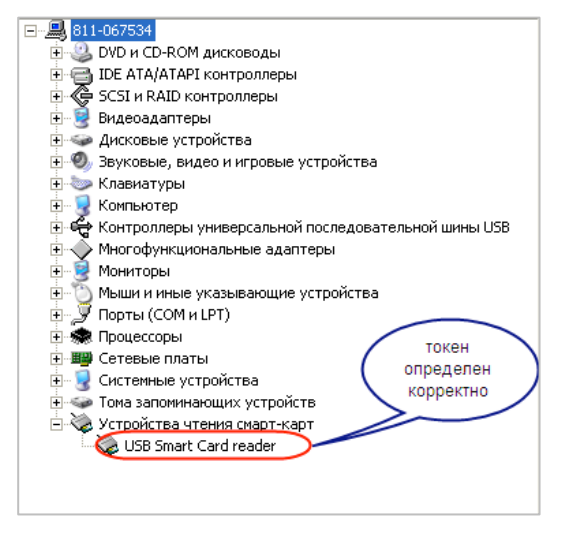

5. Если токен не определился как смарт-карта, как указано на рисунке, то необходимо в списке устройств найти токен и обновить у него драйвер. Для обновления драйвера нажать правой кнопкой мыши на устройство, выбрать «Свойства», зайти на вкладку «Драйвер» и нажать «Обновить». При обновлении можно установить драйвер автоматически из Интернета.

Также можно скачать драйвер USB Smart Card reader с официального сайта Microsoft.com:

- Для 32-разрядных ОС (Windows 2000, Windows Server 2003. Windows XP, Windows 7 и т. п.) перейдите по ссылке.
- Для 64-разрядных ОС (64-разрядная операционная  $\bullet$ система Windows XP 64-Bit Edition версии 2003. Windows Server 2003. Windows 7 х64 и т. п.) перейдите ССЫЛКА

#### ВНИМАНИЕ!

Для удобства вышеуказанные ссылки размещены на официальном сайте Банка http://www.sberbank.ru/ в разделе «Сбербанк Бизнес Онлайн». Попасть в раздел можно, последовательно открыв разделы «Малому бизнесу» (или «Корпоративным Клиентам») - «Банковское обслуживание» -«Дистанционное обслуживание» - «Сбербанк Бизнес Онлайн» или перейдя  $n<sub>0</sub>$ прямой CCHIAKE http://sberbank.ru/moscow/ru/s m business/new mean s/ u http://sberbank.ru/moscow/ru/legal/new means/.

6. Войти в систему: выбрать учетную запись № PIN и ввести PIN-коду. Пароль пароль K содержится R соответствующем конверте, выданном вместе с токеном.

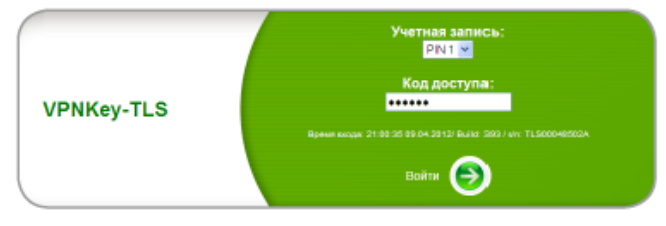

#### ПРИМЕЧАНИЕ:

Если сотрудников, имеющих право подписи, несколько, то входить и запрашивать сертификат необходимо каждому **СОТDVAHИКV ПОД ОТДЕЛЬНЫМ PIN.** 

7. Далее выбираем бизнес-систему и переходим в окно авторизации по кнопке слева.

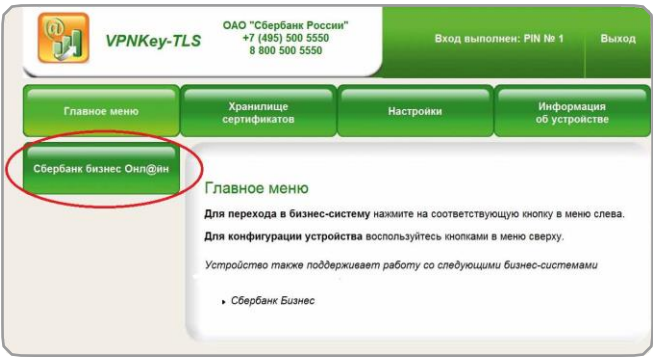

Вход пользователя в систему «Сбербанк Бизнес Онлайн» возможен только после указания в окне авторизации корректной пары логин/пароль доступа в систему.

В поле «Пользователь» необходимо ввести логин, зарегистрированный в системе и указанный в Информационном листе, с учетом регистра (большие или маленькие буквы).

Пароль первого входа в систему будет доставлен уполномоченному представителю Клиента (пользователю) в видеSMS-сообщения на номер мобильного телефона, который был указан в Заявлении на подключение к системе «Сбербанк Бизнес Онлайн».

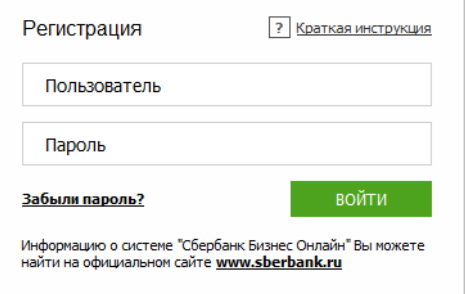

В случае успешного входа система предложит пользователю сменить пароль, выданный банком, на постоянный пароль пользователя. Пароль должен содержать буквы и цифры, не должен содержать символы в ряд, например «123». Рекомендуемая длина пароля – от 8 символов.

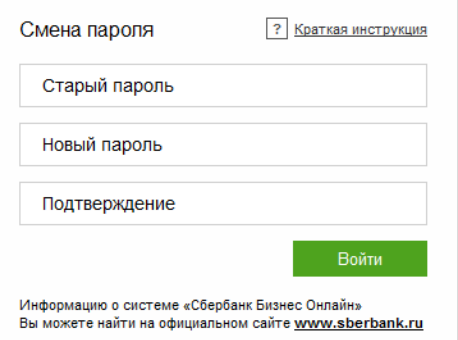

#### ПРИМЕЧАНИЕ:

Идентификатор пользователя системы (логин) и номер его мобильного телефона, на который будут отправлены пароль первого входа и данные для прохождения SMS-аутентификации, указаны в Информационном листе, который выдается операционным работником Банка после приема и обработки Заявления на подключение к системе «Сбербанк Бизнес Онлайн».

## Создание электронной подписи в системе через Мастер создания сертификатов

После успешного входа в систему будет выведено окно Мастера изготовления сертификатов. Вам необходимо пройти 4 шага по созданию электронной подписи. В первом окне описаны все действия Клиента для успешного создания электронной подписи.

## МАСТЕР ИЗГОТОВЛЕНИЯ СЕРТИФИКАТОВ

#### Здравствуйте. Клиент.

Для того чтобы продолжать работу в системе «Сбербанк Бизнес Онлайн», Вам необходимо получить зарегистрированные в Сбербанке России сертификат ключа электронной подписи и сертификат ключа шифрования. Чтобы их получить, нужно выполнить 4 шага:

#### **IIIAF1**

Сформируйте запрос на новый сертификат (одновременно будет сформирован запрос на новый сертификат ключа электронной подписи и запрос на новый сертификат ключа шифрования). Для этого в данном диалоге нажмите кнопку «Далее» или перейдите на страницу Обмен криптоинформацией -> Запрос на новый сертификат и сформируйте запрос. В появившемся окне запроса проверьте, верно ли заполнены поля Криптопрофиль Должность и Адрес электронной почты. В случае необходимости отредактируйте доступные поля и нажмите кнопку «Сформировать запрос на сертификат» в нижней части формы.

#### **WAF2**

Направьте запрос для дальнейшей обработки в банк (нажмите кнопку «Далее» на форме мастера или отправьте запрос со страницы Обмен криптоинформацией -> Запрос на новый сертификат)

#### **IIIAF3**

Распечатайте три экземпляра сертификата ключа электронной подписи и три экземпляра сертификата ключа шифрования. Распечатанные сертификаты должен подписать владелец ключа и руководитель организации. экземпляры спедует заверить печатью. Передайте документы в обслуживающее подразделение по месту заключения Договора.

#### **IIIAF4**

После того, как банк зарегистрирует сертификаты, Вам будет направлено SMS-уведомление (на номер: 79051212121). Для того, чтобы Ваши сертификаты стали активными, Вам потребуется войти в систему «Сбербанк Бизнес Онлайн» под тем же PIN-кодом на токене, под которым были сформирован запрос на новый сертификат (в появившемся диалоговом окне согласитесь с приемом сертификата). После активации сертификатов на токене Вы можете начать работу в системе

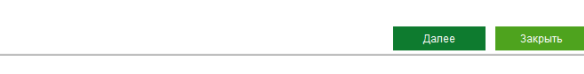

#### Необходимо нажать кнопку «Далее».

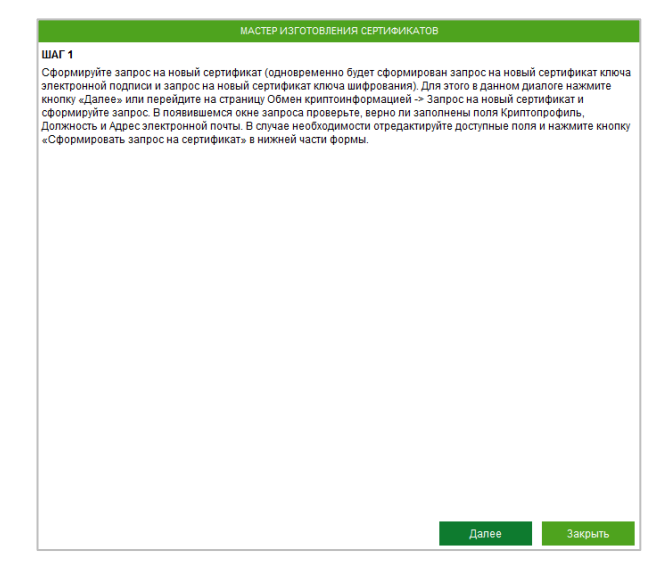

В предоставленном окне запроса на новый сертификат необходимо заполнить поля «Должность» и «Адрес электронной почты». После этого необходимо нажать на кнопку «Сформировать запрос на сертификат» в нижней части окна.

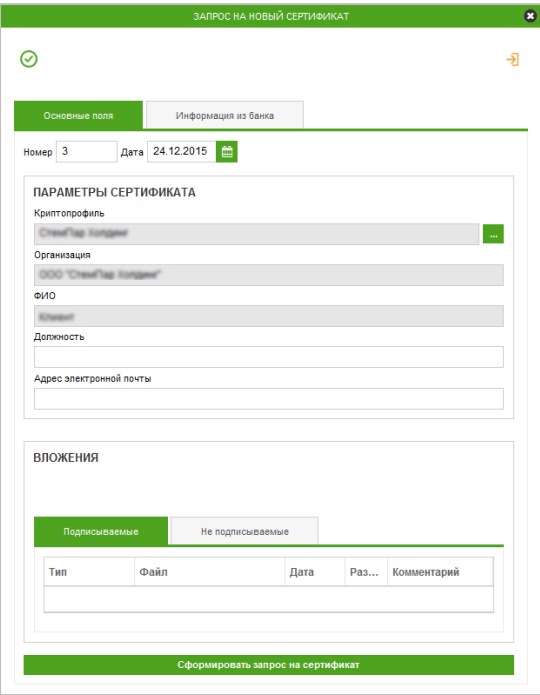

После формирования запроса на сертификат его необходимо отправить на дальнейшую обработку в Банк.

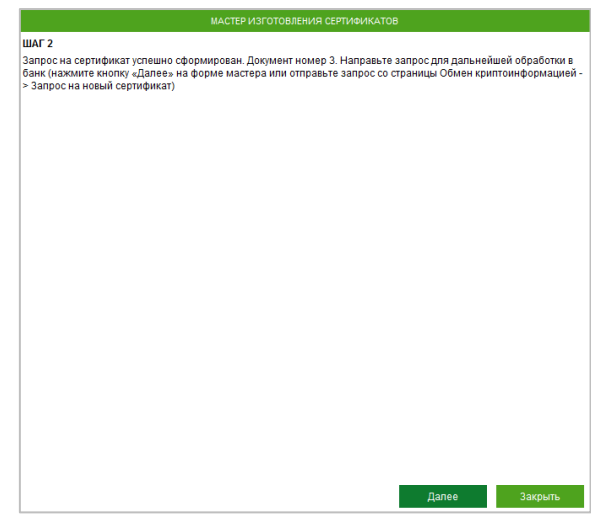

После чего необходимо распечатать 3 экземпляра сертификата электронной подписи и 3 экземпляра сертификата ключа шифрования.

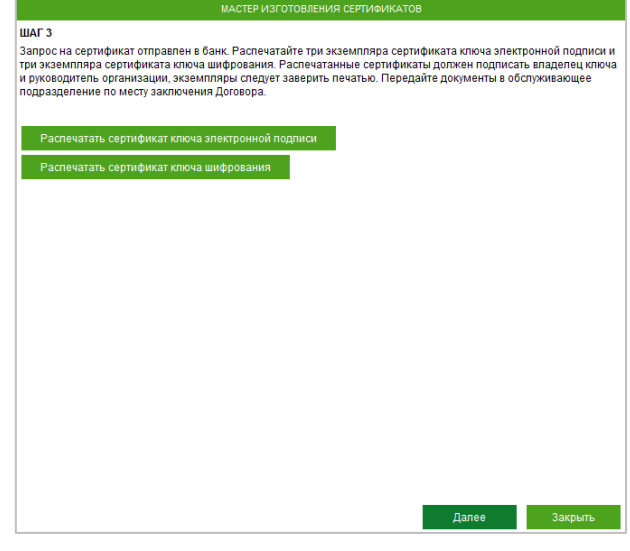

Необходимо заверить распечатки ключей подписями уполномоченных лиц и предоставить в Банк для регистрации.

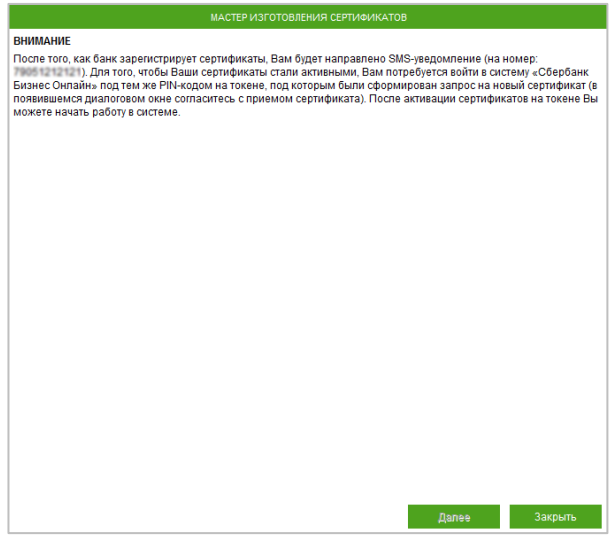

После того как удостоверяющий центр выпустит сертификат, Вам будет направлено SMS-сообщение о выпуске сертификата.

Необходимо войти в систему и принять сертификат на электронный ключ.

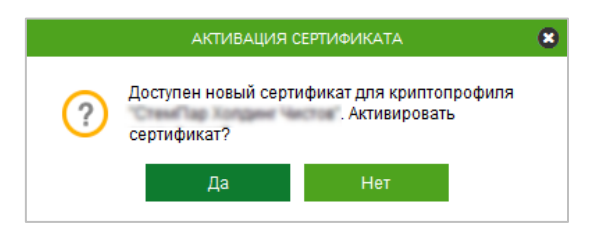

После успешной активации будет предоставлено соответствующее системное сообщение.

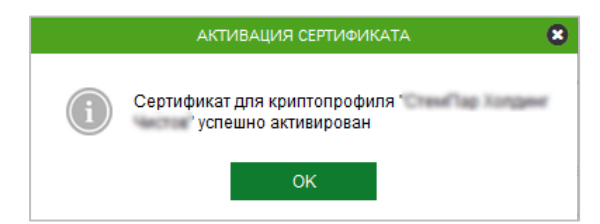

# **Удачного рабочего дня!**

#### ВНИМАНИЕ!

Для корректной работы с несколькими подписями необходимо входить под отдельным PIN как для Директора, так и для Бухгалтера. Пример: Директор – PIN1, Бухгалтер – PIN2, т. е. запрос на новый сертификат должен формироваться только под отдельным PIN.

#### Создание электронной подписи в системе без использования Мастера создания сертификатов

Для создания электронной подписи без использования Мастера создания сертификатов необходимо выполнить следующие действия:

1. Войти в панели навигации в меню «**Услуги**» → «**Обмен криптоинформацией**» → «**Запросы на новый** 

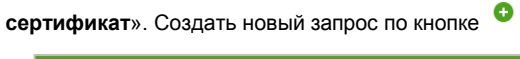

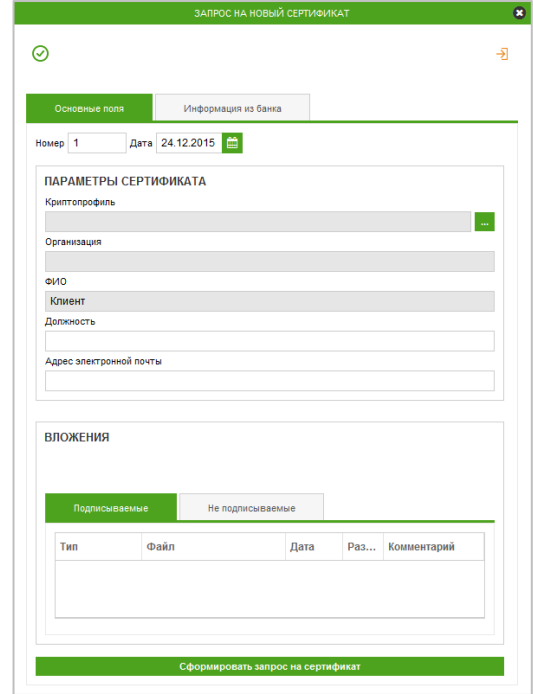

2. В предоставленном окне запроса выбрать криптопрофиль с помошью списка криптопрофилей, вызываемого по

кнопке  $\mathbb{R}$ 

- 3. Заполнить поля «Должность» и «Адрес электронной почты».
- 4. Нажать «Сформировать запрос на сертификат».

5. Отправить запрос на дальнейшую обработку в Банк. Для этого выделяем сертификат в списке и нажимаем кнопку «Отправить документ в банк для обработки»

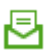

на панели инструментов.

6. Распечатать 3 экземпляра сертификата электронной подписи и 3 экземпляра сертификата ключа шифрования и предоставить в обслуживающее Вас подразделение Банка заверенные бланки сертификатов. Для этого выделяем сертификат и в контекстном меню, вызываемом правой кнопкой мыши, выбираем пункты «Предварительный просмотр» и «Печать».

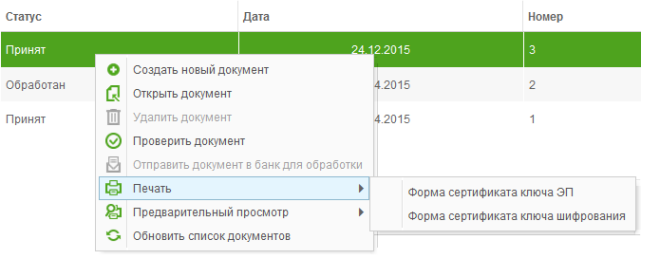

- 7. На всех экземплярах бланка проставить Вашу собственноручную подпись, подпись руководителя Вашей организации и печать. После чего необходимо передать заверенные экземпляры сертификатов в Банк.
- 8. После того как удостоверяющий центр выпустит сертификат, Вам будет направлено SMS-сообщение о выпуске сертификата. Необходимо войти в систему и принять сертификат на электронный ключ.

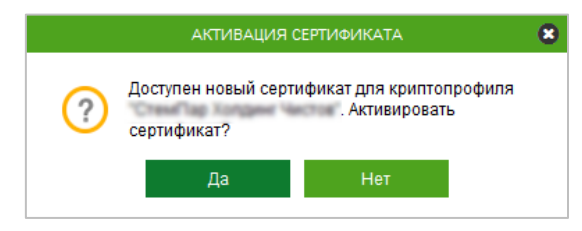

После успешной активации будет предоставлено соответствующее системное сообщение.

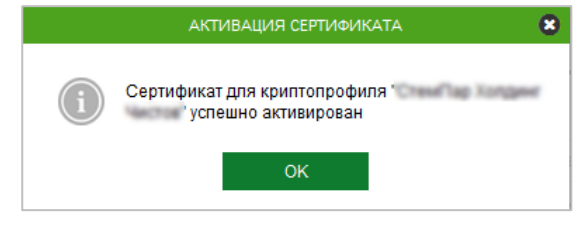

#### ПРИМЕЧАНИЕ:

Срокдействиясертификатовограничен.Своевременно направляйтевБанкзапросынановыйсертификат.

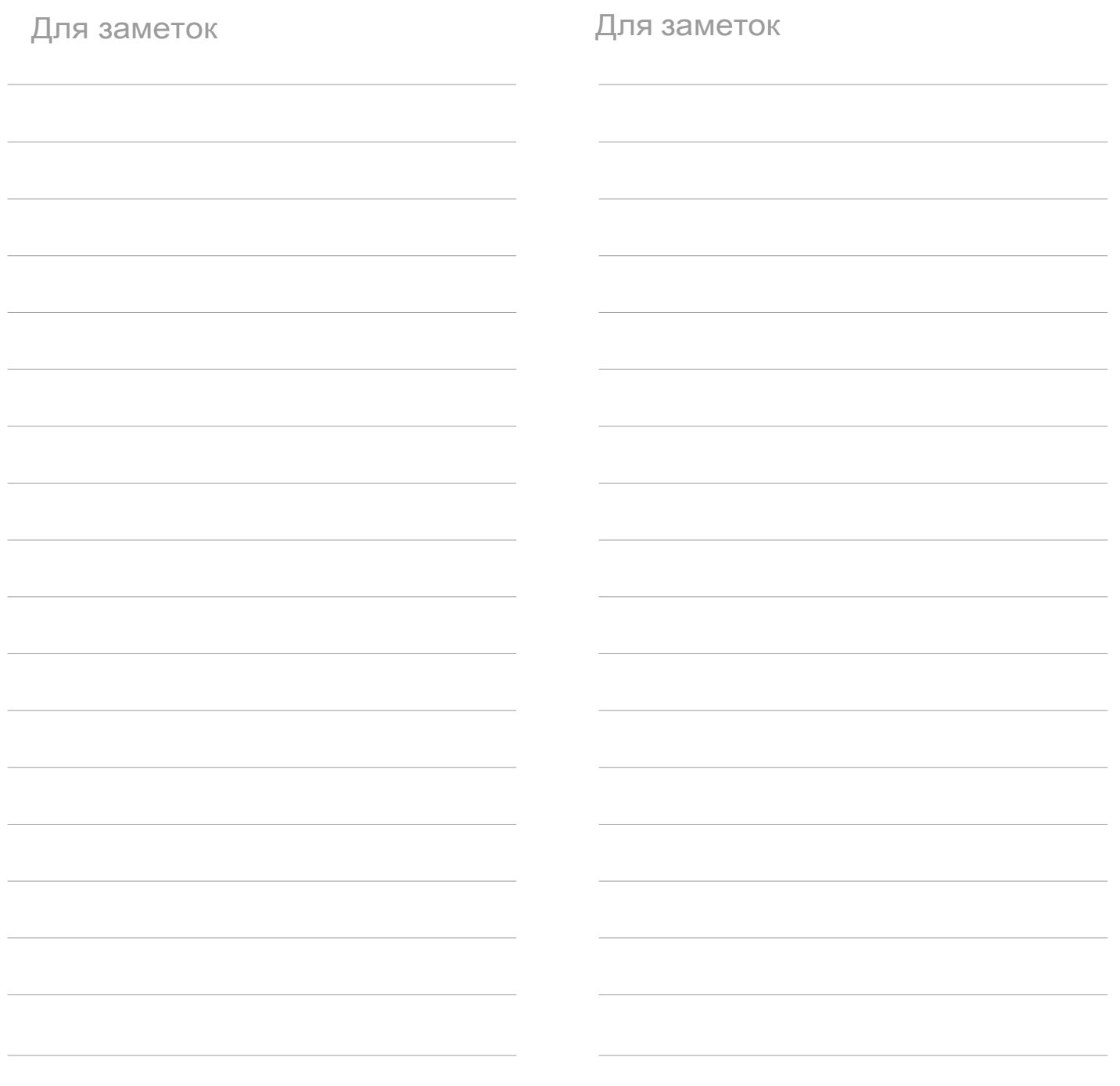

# Ждем Вас на сайте Сбербанка!

www.sberbank.ru

ПАО Сбербанк. Генеральная лицензия Банка России на осуществление банковских операций № 1481 от 11.08.2015. Реклама. Декабрь 2015 г.